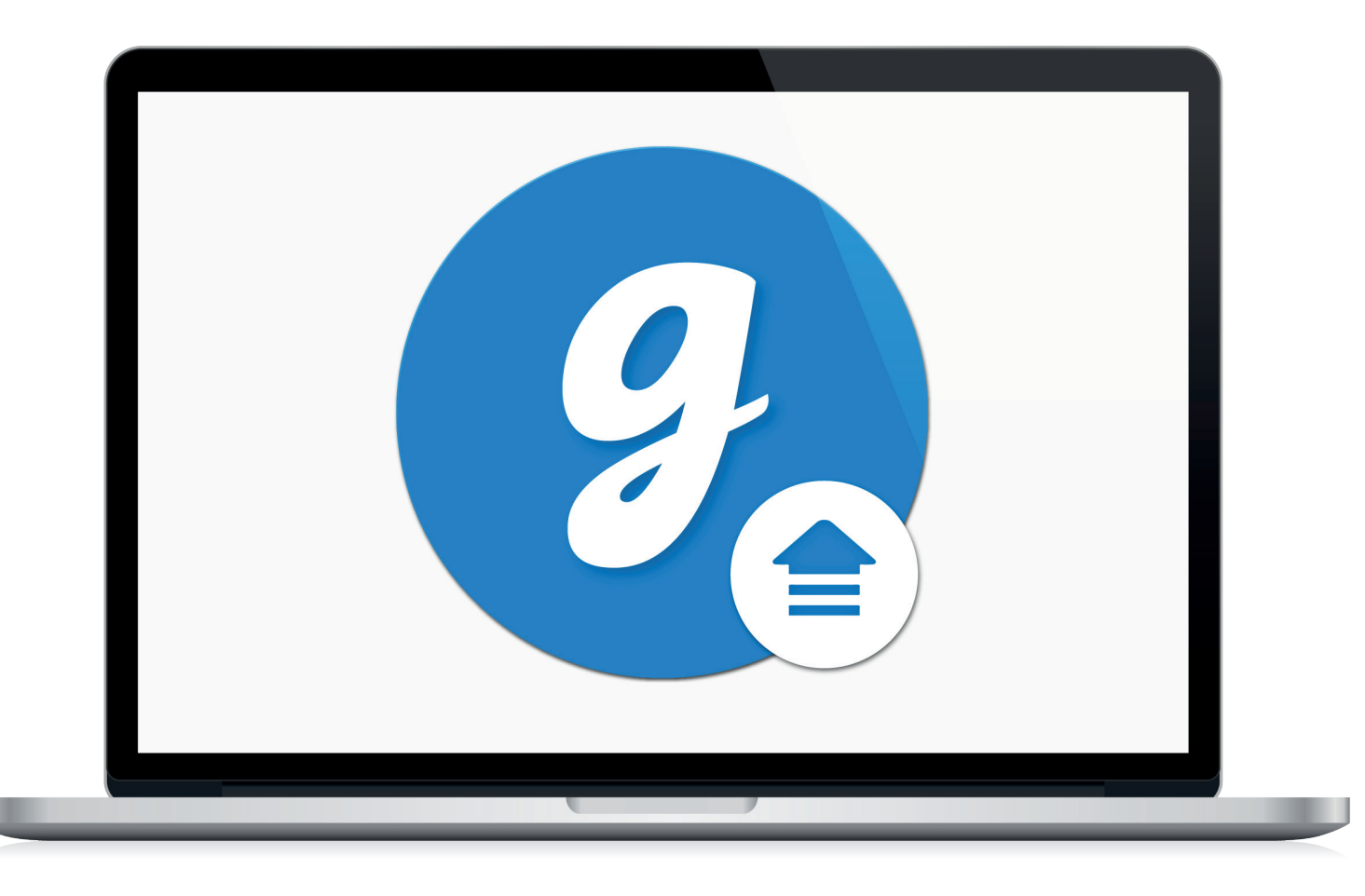

# Glooko® Uploader

Bruksanvisning – för Glooko-användare

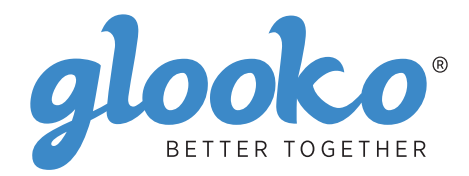

# Innehållsförteckning

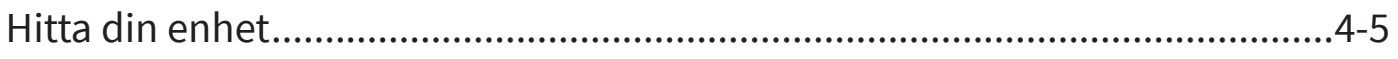

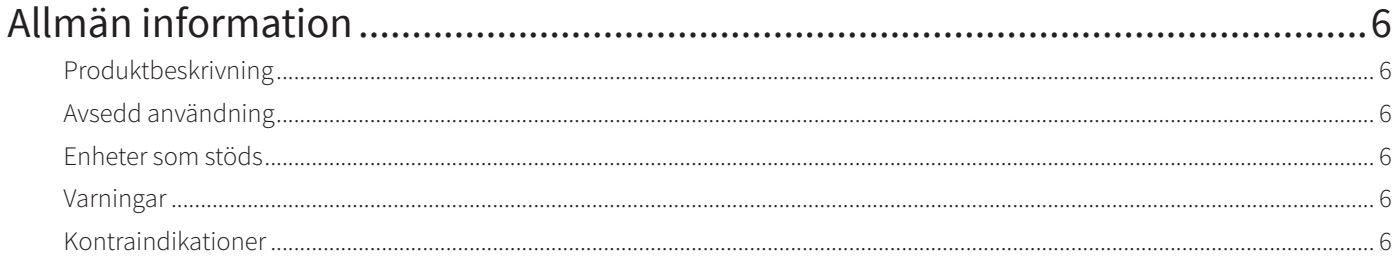

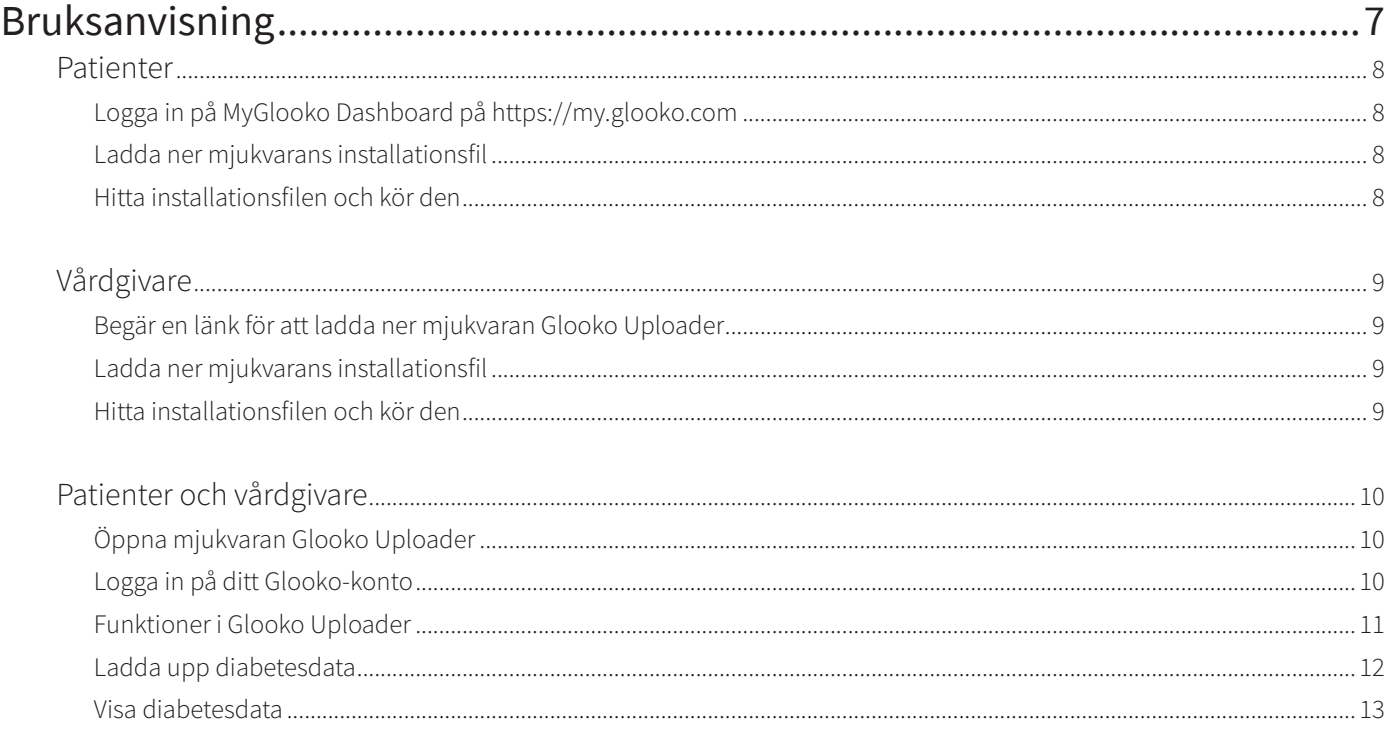

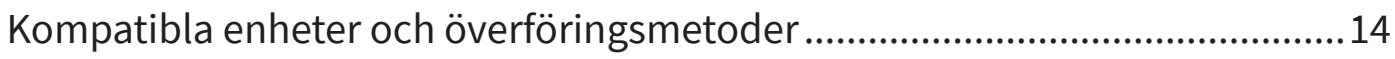

# Hitta din enhet

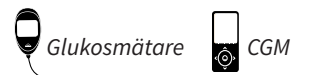

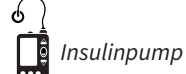

#### Abbott

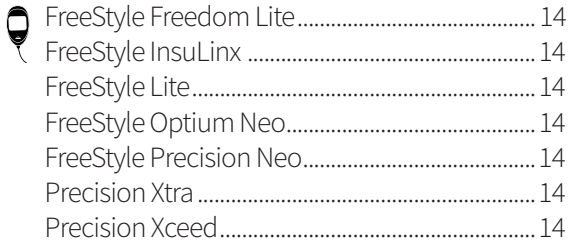

#### **Acon Laboratories**

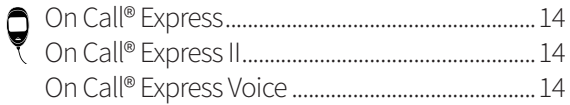

#### AgaMatrix

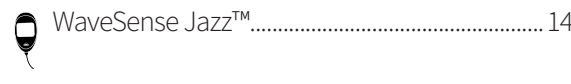

#### Animas

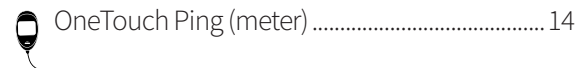

#### Animas

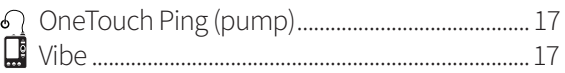

#### Arkray

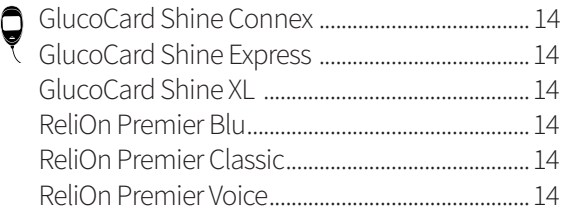

#### Ascensia (Bayer)

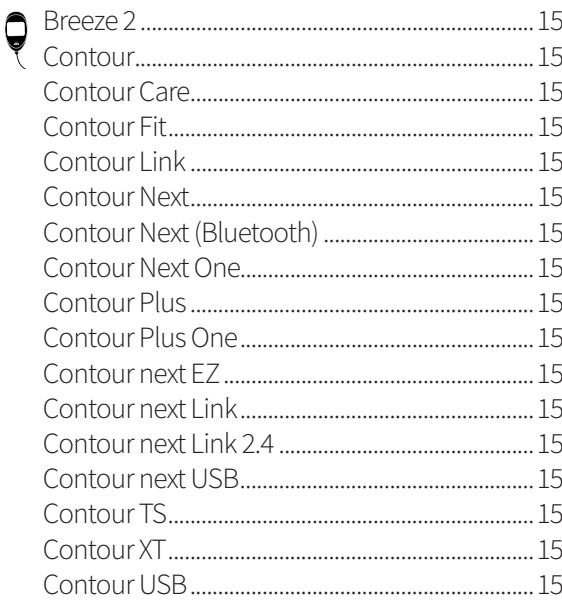

#### **Dexcom**

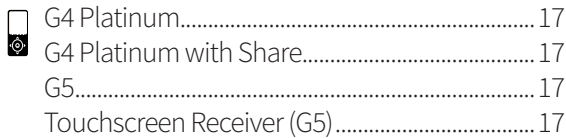

#### **GlucoRx**

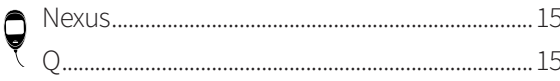

#### **i-SENS**

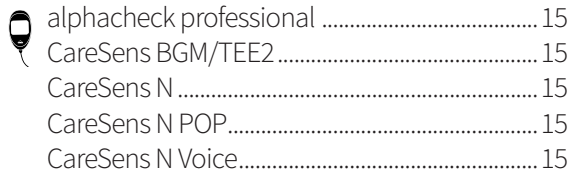

#### Insulet

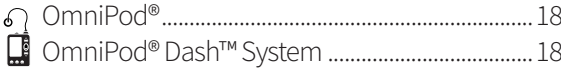

#### Intuity

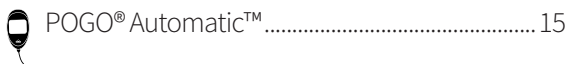

#### LifeScan

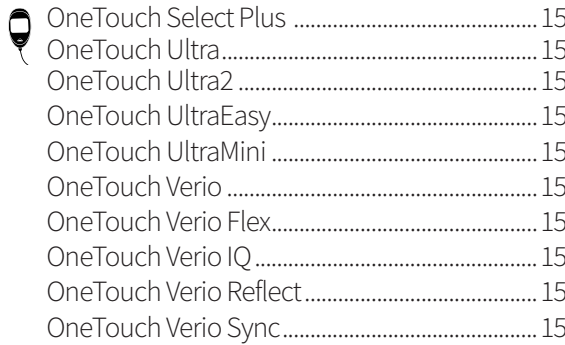

#### Medtronic

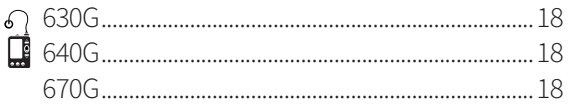

#### Menarini

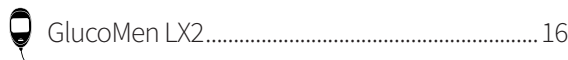

#### Prodigy

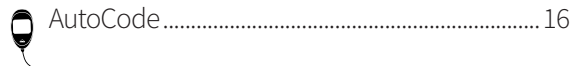

#### Roche

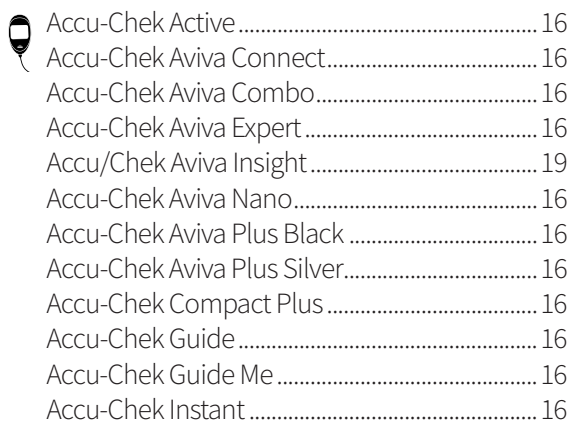

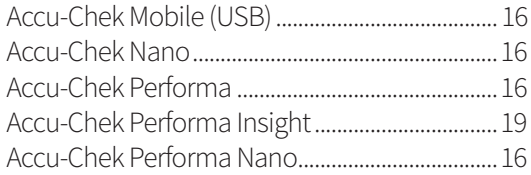

#### Roche

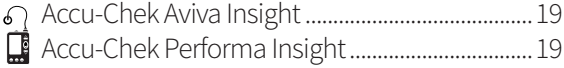

#### Sanofi

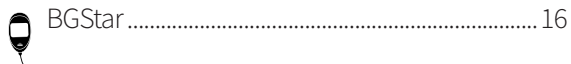

#### Tandem

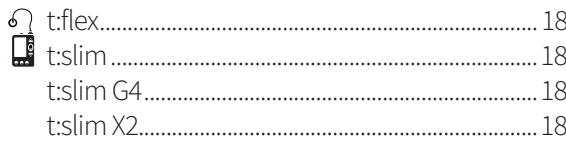

#### **Trividia (Nipro)**

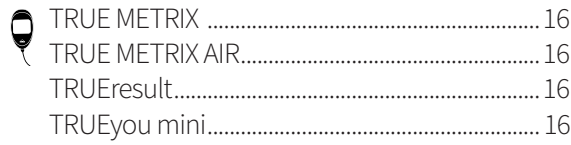

# Allmän information

# Produktbeskrivning

Glooko Uploader® är indicerad för att användas av personer eller vårdpersonal i hemmet eller på vårdinrättningar för att överföra fördefinierade data från hemövervakningsenheter till en serverdatabas. Enheten kan användas som en fristående produkt eller i kombination med Glooko System.

# Avsedd användning

Glooko är en mjukvara för datahantering avsedd att användas hemma och i professionella sammanhang för att hjälpa personer med diabetes och deras vårdpersonal med granskning, analys och utvärdering av enhetsdata för att stödja ett efektivt diabeteshanteringsprogram. Glooko ansluter till kompatibla medicintekniska enheter och spårare så att användarna kan överföra sina data till Glooko-systemet. Glooko är inte avsedd för att tillhandahålla behandlingsbeslut eller användas som ersättning för professionell sjukvårdsrådgivning.

# Enheter som stöds

För att komma igång behöver privatpersoner följande:

- 1. En kompatibel blodglukosmätare, insulinpump eller kontinuerlig glukosmätare (CGM);
- 2. En PC eller Mac-dator med något av följande operativsystem (OS):
	- Windows 8.1 (32-bitars och 64-bitars)
	- Windows 10 (32-bitars och 64-bitars)
	- macOS 10.14: Mojave
	- macOS 10.15: Catalina
	- macOS 11.0: Big Sur
- 3. Mjukvaran Glooko Uploader;
- 4. Ett Glooko-konto; och

5. Synkroniserings- eller enhetsnedladdningskabeln som följde med diabetesenheten som stöds.

# Varning!

Glooko varken mäter, tolkar eller fattar beslut utifrån de data som den förmedlar, och är inte heller avsett att tillhandahålla automatiserade behandlingsbeslut eller användas som ersättning för professionell bedömning. All medicinsk diagnos och behandling ska utföras under uppsikt och tillsyn av en lämplig vårdgivare.

### Kontraindikationer

Inga.

# Bruksanvisning – Glooko Uploader

Du måste skapa ett Glooko-konto för att kunna använda Glooko Uploader. De data som laddas upp med Glooko Uploader synkroniseras med ditt Glooko-konto som kan nås med dina Glooko-inloggningsuppgifer. Internet (WiFi eller mobildatanät) behövs för att dina data ska synkroniseras med Glooko-servern.

### Patienter:

Läs om hur du installerar och laddar upp data med Glooko Uploader på nästa sida.

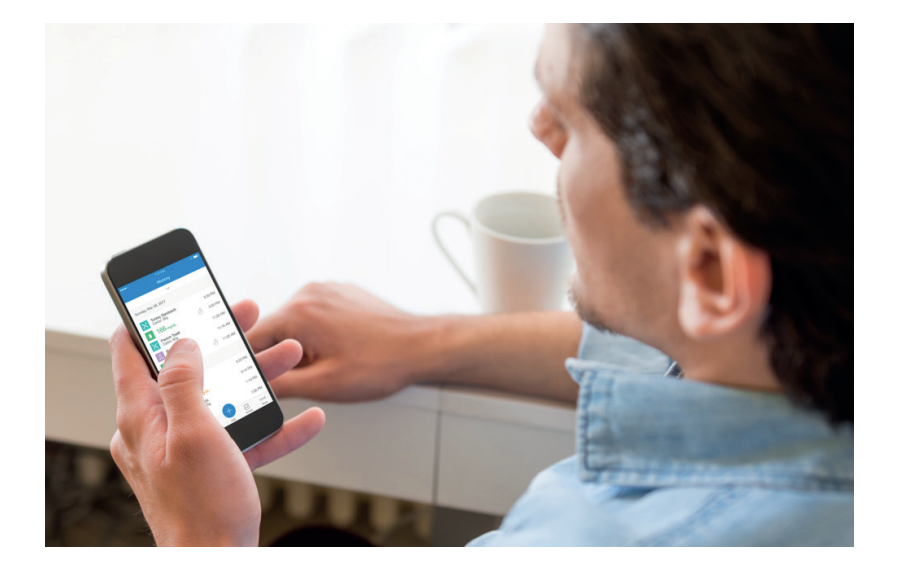

## Vårdgivare:

Läs om hur du installerar och laddar upp data med Glooko Uploader på sidan 9.

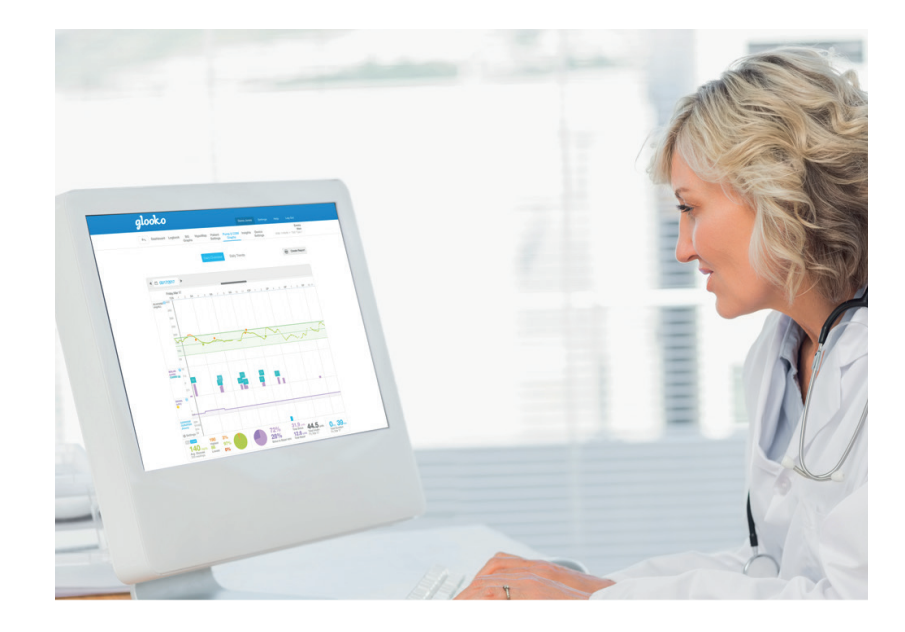

# Patienter

För att kunna nå MyGlooko Dashboard och ladda ner mjukvaran Glooko Uploader måste du ha ett Glookokonto. Du kan registrera dig för Glooko med Glooko-mobilappen för iOS eller Android. Du kan också kontakta **Glooko Support** ([https://support.glooko.com\)](https://support.glooko.com) för hjälp med att skapa ett konto. Följ anvisningarna nedan när du har skapat ett Glooko-konto.

# **1** Logga in på MyGlooko Dashboard på<https://my.glooko.com>

- Ange din e-postadress och ditt lösenord.
- Tryck på Logga in.

#### **FÅ HJÄLP MED ATT LOGGA IN PÅ DITT GLOOKO-KONTO**

• GLÖMT LÖSENORDET:

Om du inte kommer ihåg ditt lösenord för inloggning, tryck på **Glömt lösenordet** så får du ett e-postmeddelande för återställning av lösenord. Följ anvisningarna på skärmen. Du kan också kontakta Glooko Support för att få hjälp.

• LÅS UPP DITT KONTO:

Om du har matat in fel lösenord fem gånger, kommer ditt konto att spärras. Ett e-postmeddelande med anvisningar för upplåsning skickas automatiskt till ditt kontos e-postadress. Men om du inte fick något e-postmeddelande, klicka på **Fick inte upplåsningsanvisningar** så skickas du vidare till upplåsningssidan. Följ anvisningarna på skärmen. Du kan också kontakta Glooko Support för att få hjälp.

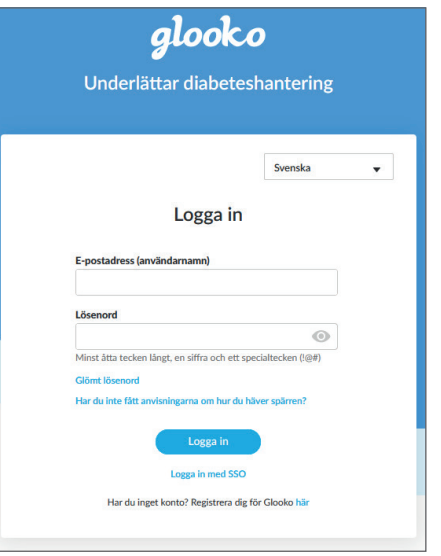

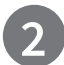

### **2** Ladda ner mjukvarans installationsfil

När du har loggat in på din MyGlooko Dashboard kommer du att behöva ladda ner installationsfilen.

- Tryck på **Inställningar**.
- Bläddra till längst ner på sidan och klicka på **Hämta Glooko Uploader**.
- Du kommer till en skärm med knappar för att installera Glooko Uploader på en Mac eller PC. Klicka antingen på knappen Mac eller PC för att ladda ner installationsfilen.

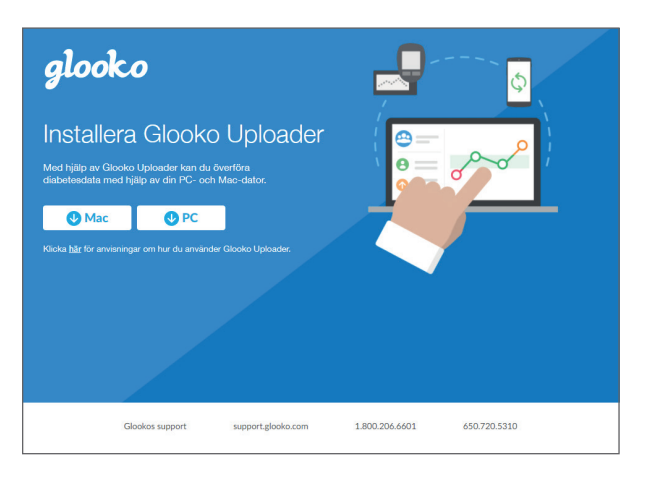

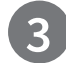

### **3** Hitta installationsfilen och kör den

Beroende på webbläsare och operativsystem kan du behöva söka efer den nedladdade installationsfilen, eller så kan du se ett popup-fönster som ber dig att köra filen.

- Om du använder en **PC**, titta i mappen för senaste nedladdningar
- Om du använder en **Mac**, titta i nedladdningsmappen i Finder

När du har hittat filen, dubbelklicka på den och följ installationsanvisningarna på skärmen. **OBSERVERA**: Du måste starta om datorn i slutet av installationsprocessen.

# Vårdgivare

För att kunna använda mjukvaran Glooko Uploader behöver du ett Glooko Provider-konto och ett abonnemang som stöder Glooko Uploader. Du behöver också en specifik länk för att ladda ner Glooko Uploader. Kontakta Glooko Support [\(https://support.glooko.com](https://support.glooko.com)) för hjälp.

## **1** Begär en länk för att ladda ner mjukvaran Glooko Uploader

Vårdgivare måste begära en länk för att ladda ner mjukvaran Glooko Uploader.

• Kontakta Glooko Support [\(https://support.glooko.com\)](https://support.glooko.com) för att begära en länk för att ladda ner mjukvaran Glooko Uploader.

### **2** Ladda ner mjukvarans installationsfil

• När du får länken för att ladda ner mjukvaran från Glooko klickar du på länken i ditt e-postmeddelande. Du kommer till en skärm med knappar för att installera Glooko Uploader på en Mac eller PC. Klicka antingen på knappen Mac eller PC för att ladda ner installationsfilen.

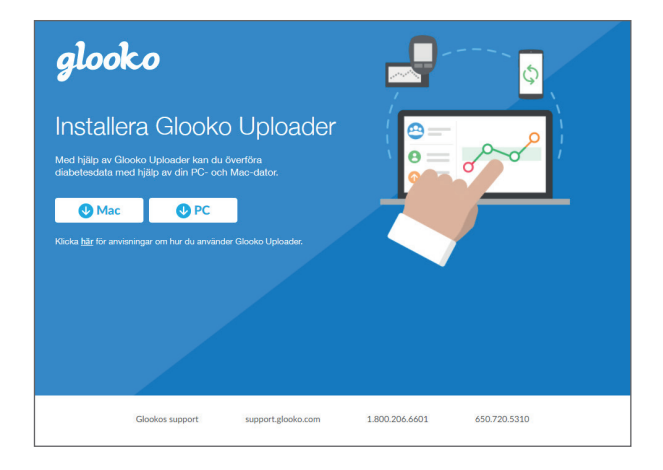

## **3** Hitta installationsfilen och kör den

Beroende på webbläsare och operativsystem kan du behöva söka efter den nedladdade installationsfilen, eller så kan du se ett popup-fönster som ber dig att köra filen.

- Om du använder en **PC**, titta i mappen för senaste nedladdningar
- Om du använder en **Mac**, titta i nedladdningsmappen i Finder

När du har hittat filen, dubbelklicka på den och följ installationsanvisningarna på skärmen. **OBSERVERA**: Du måste starta om datorn i slutet av installationsprocessen.

När du har installerat Glooko Uploader (Anvisningar för patienter; Anvisningar för vårdgivare) och startat om datorn, leta reda på ikonen Glooko Uploader antingen på skrivbordet (PC) eller i programmappen (Mac).

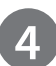

### **4** Öppna mjukvaran Glooko Uploader

- • **Hitta** ikonen Glooko Uploader på skrivbordet (PC) eller i programmappen (Mac).
- • **Dubbelklicka** på ikonen Glooko Uploader för att starta programmet.

**OBSERVERA**: Kontrollera att du har startat om datorn innan du startar Glooko Uploader för första gången.

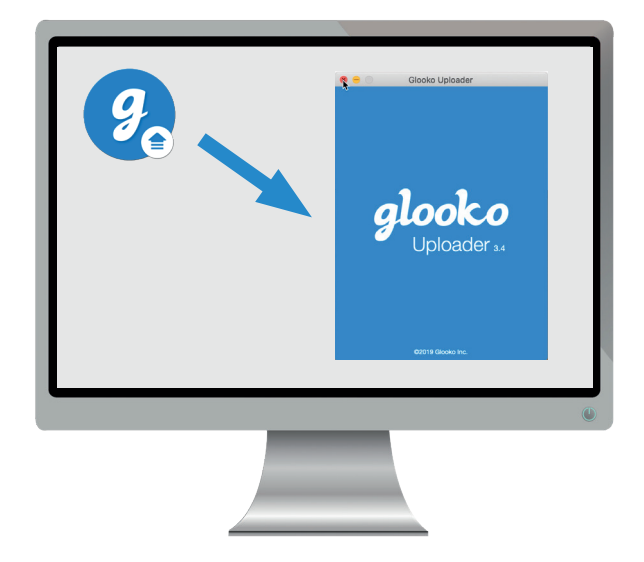

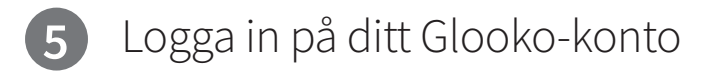

När programmet Glooko Uploader öppnas måste du logga in på ditt Glooko-konto.

- Ange din **e-postadress eller ditt användarnamn**
- Ange ditt **lösenord**
- Tryck på **Logga in**.

#### **FÅ HJÄLP MED ATT LOGGA IN PÅ DITT GLOOKO-KONTO**

Om du inte kommer ihåg ditt lösenord för inloggning, klicka på **Glömt lösenordet** så får du ett e-postmeddelande för återställning av lösenord. Du kan också kontakta Glooko Support för att få hjälp.

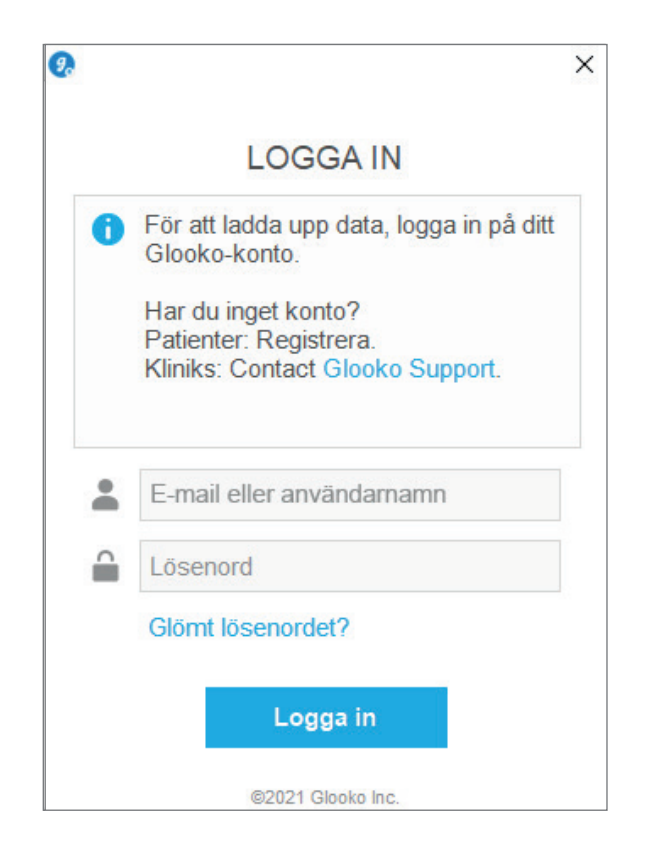

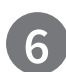

## **6** Funktioner i Glooko Uploader

#### **LOGGA UT FRÅN DITT KONTO**

- Du kan logga ut från ditt Glooko-konto genom att trycka på profilknappen **å** nere i högra hörnet på Glooko Uploader.
- Tryck på **Logga ut**

#### **VISA DIN PROFILINFORMATION**

- Du kan se din profilinformation genom att trycka på knappen Profil **å** nere i högra hörnet på Glooko Uploader.
- I denna popup står:
	- o Ditt **namn**

o Din **primära auktoriserade webbplats** (vårdgivare) och tillhörande **ProConnect-kod** 

- o Din **e-postadress**
- Tryck på **Logga ut**.

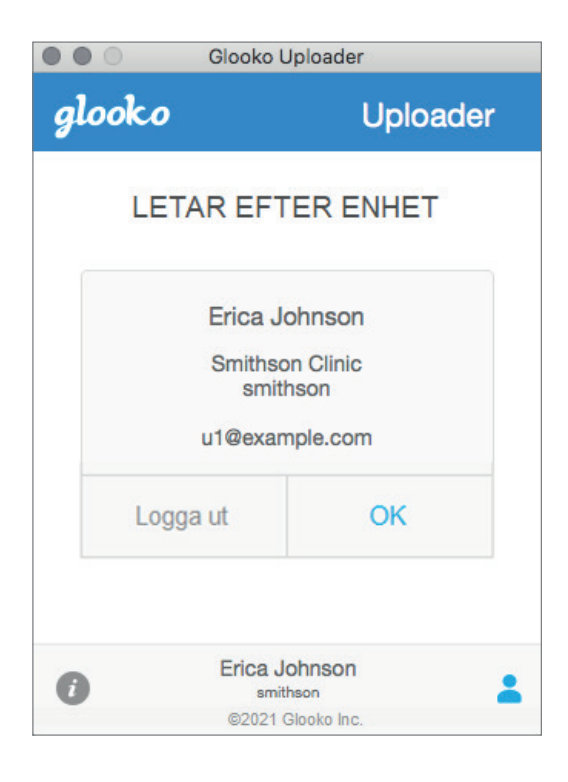

#### **SE YTTERLIGARE INFORMATION OM GLOOKO UPLOADER**

- knappen **i** nere i vänstra hörnet på Glooko Uploader. • Du kan se ytterligare information genom att trycka på Info-
- Detta popup-fönster innehåller produktsupportinformation, produktbeskrivning och förklaringen om Avsedd användning.

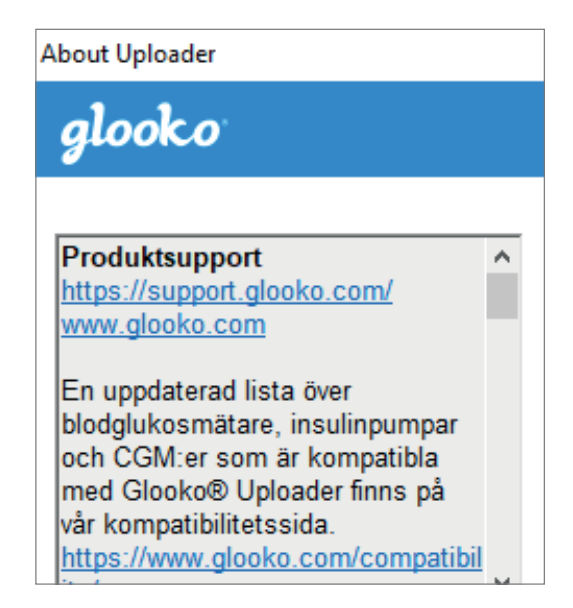

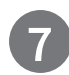

### **7** Ladda upp diabetesdata

När du har loggat in på Glooko Uploader kan du ladda upp dina diabetesenhetsdata.

#### **ANSLUTA KABELN FÖR DIN DIABETESENHET TILL DATORN**

När du har loggat in börjar Glooko Uploader leta efer en enhet.

- Anslut lämplig USB-kabel eller IR-kabel för diabetesenheten till datorn.
- När kabeln har identifierats, vänta några sekunder så att kabeldrivrutinerna identifieras innan du ansluter din enhet.

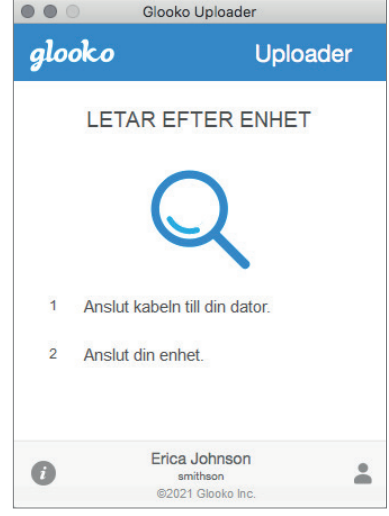

#### **ANSLUTA DIABETESENHETEN TILL KABELN**

- När du har anslutit kabeln till datorn ansluter du diabetesenheten till kabeln.
- Klicka här för att läsa mer om vilken kabel som behövs för att ladda upp din diabetesenhet.

**OBSERVERA**: Se till att du använder den kabel som medföljde diabetesenheten. Kontakta tillverkaren av din diabetesenhet om du behöver skafa en ny kabel.

- När du har anslutit diabetesenheten till din dator med kabeln som följde med enheten, börjar enheten ladda upp data med Glooko Uploader.
- Om du får ett felmeddelande, följ anvisningarna på skärmen för att åtgärda felet. Om du fortsätter stöta på problem, kontakta Glooko Support för hjälp.

**OBSERVERA**: Första gången du laddar upp data från din enhet kan du ombes att validera ditt användarkonto. Om du uppmanas till det anger du ditt användarnamn och lösenord för att slutföra uppladdningen och tilldela enheten till ditt konto.

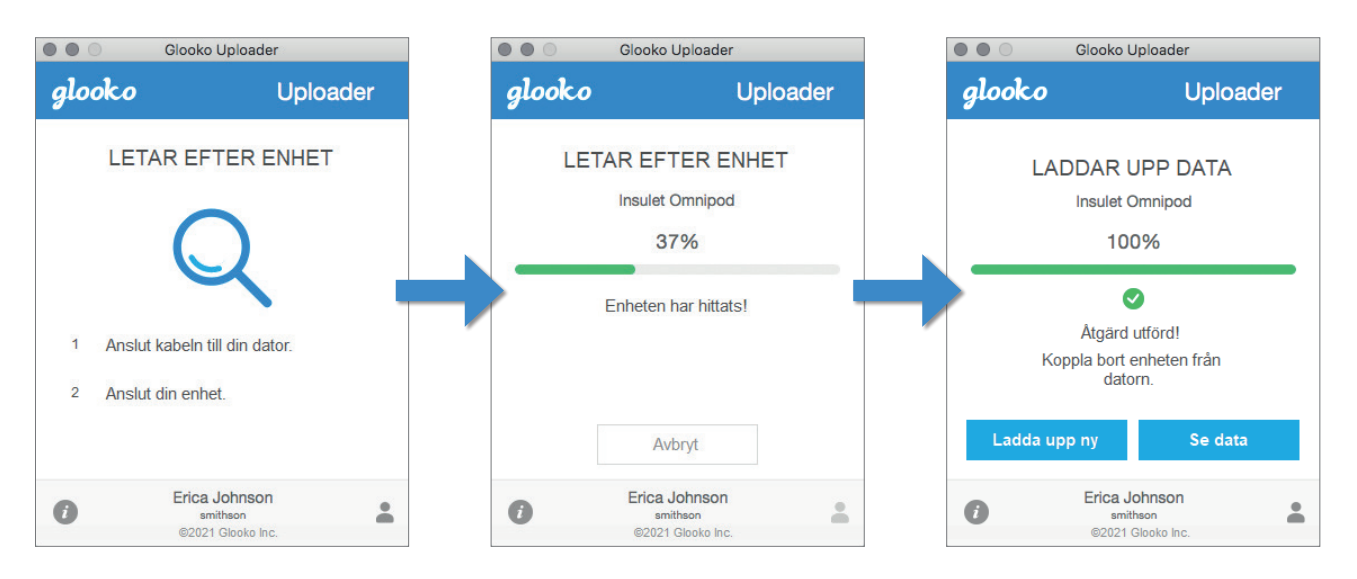

### **8** Visa diabetesdata

När du har laddat upp dina diabetesenhetsdata med Glooko Uploader kan du se dessa data på<https://my.glooko.com> genom att logga in på ditt Glooko-konto.

#### **• Patienter**:

Läs mer om MyGlooko Web Dashboard i Glooko för personligt bruk - snabbstartsguide på <https://support.glooko.com>

#### **• Vårdgivare**:

Läs mer om Population Tracker i:<br>Glooko för kliniker - snabbstartsguide på <https://support.glooko.com>

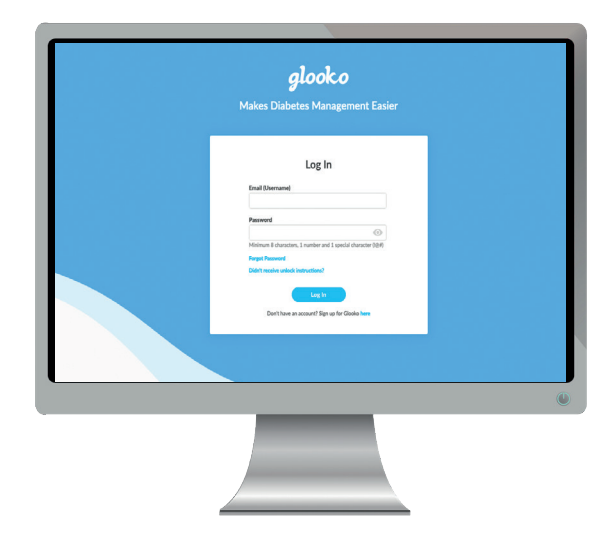

# Kompatibla enheter och överföringsmetoder

Nedan följer anvisningar om hur diabetesdata laddas upp till Glooko med diasend® Uploader. Om det inte finns uttryckliga uppladdningsanvisningar för enheten, behöver du bara ansluta den till din PC/Mac med dess specifika USB-kabel så sker uppladdningen automatiskt.

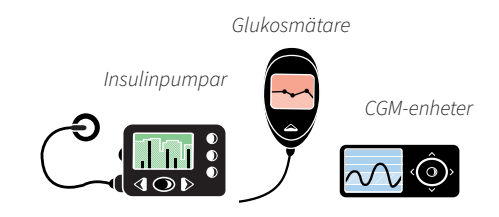

# Blodglukosmätare – anslutna med USB-kabel

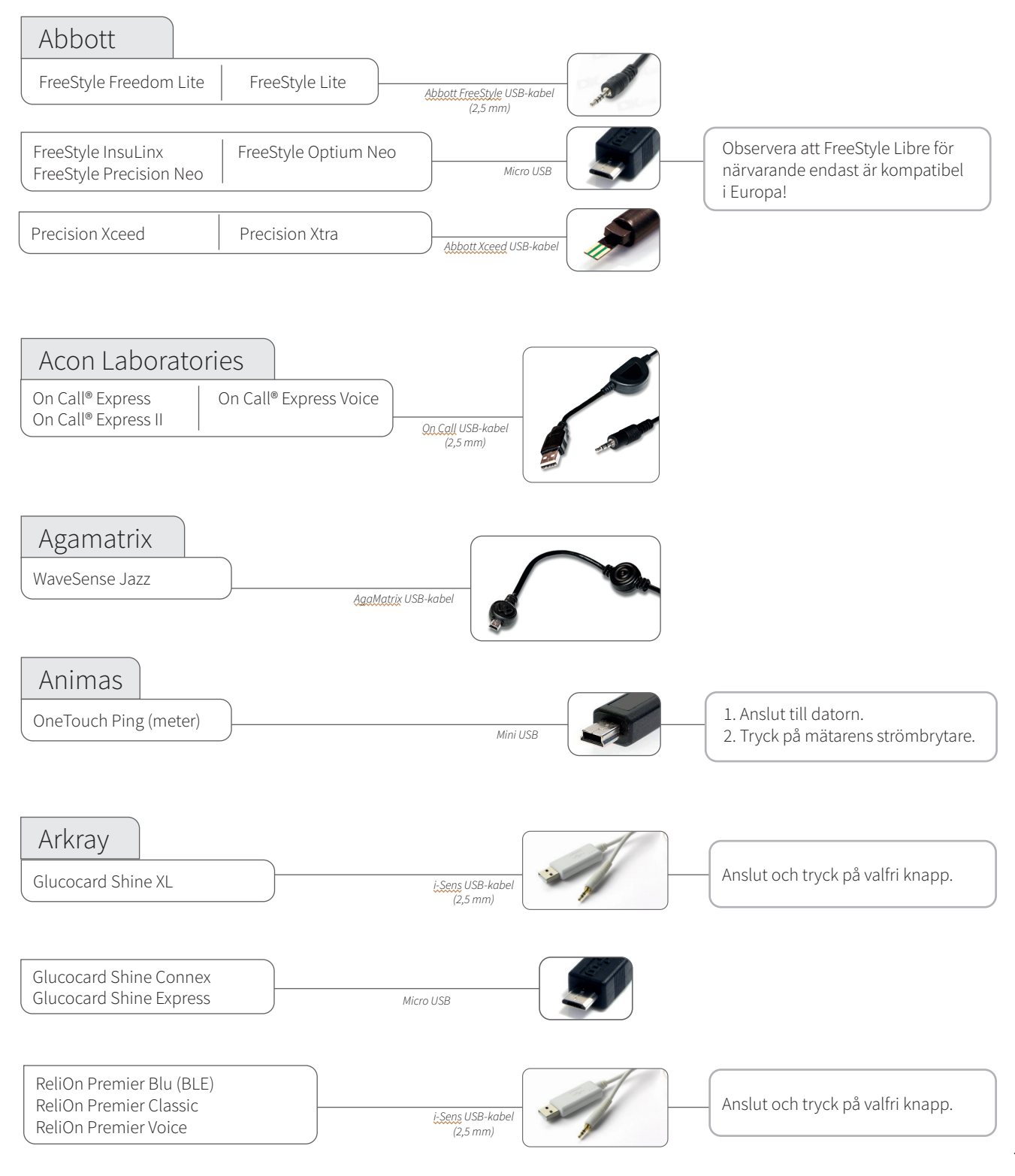

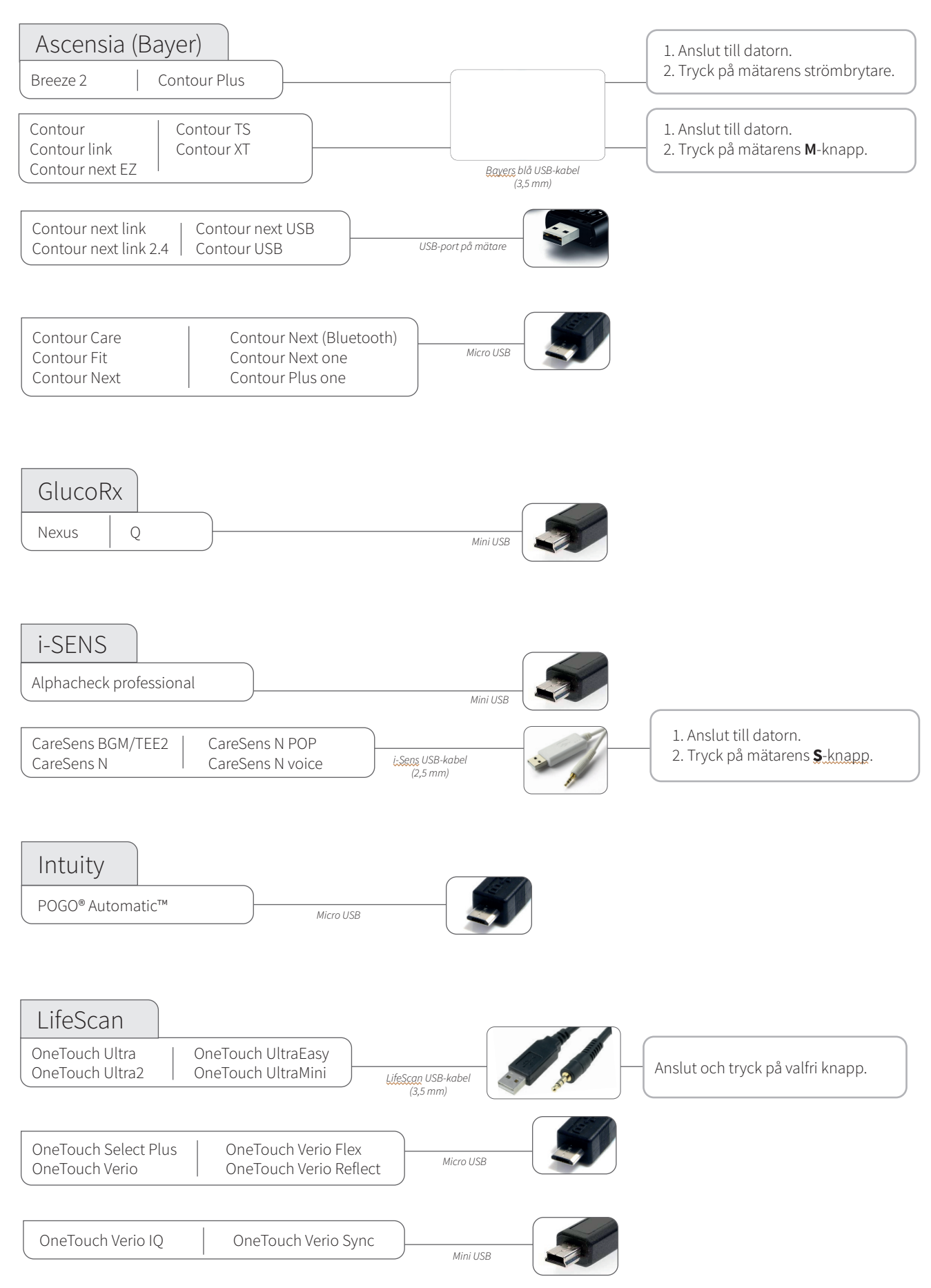

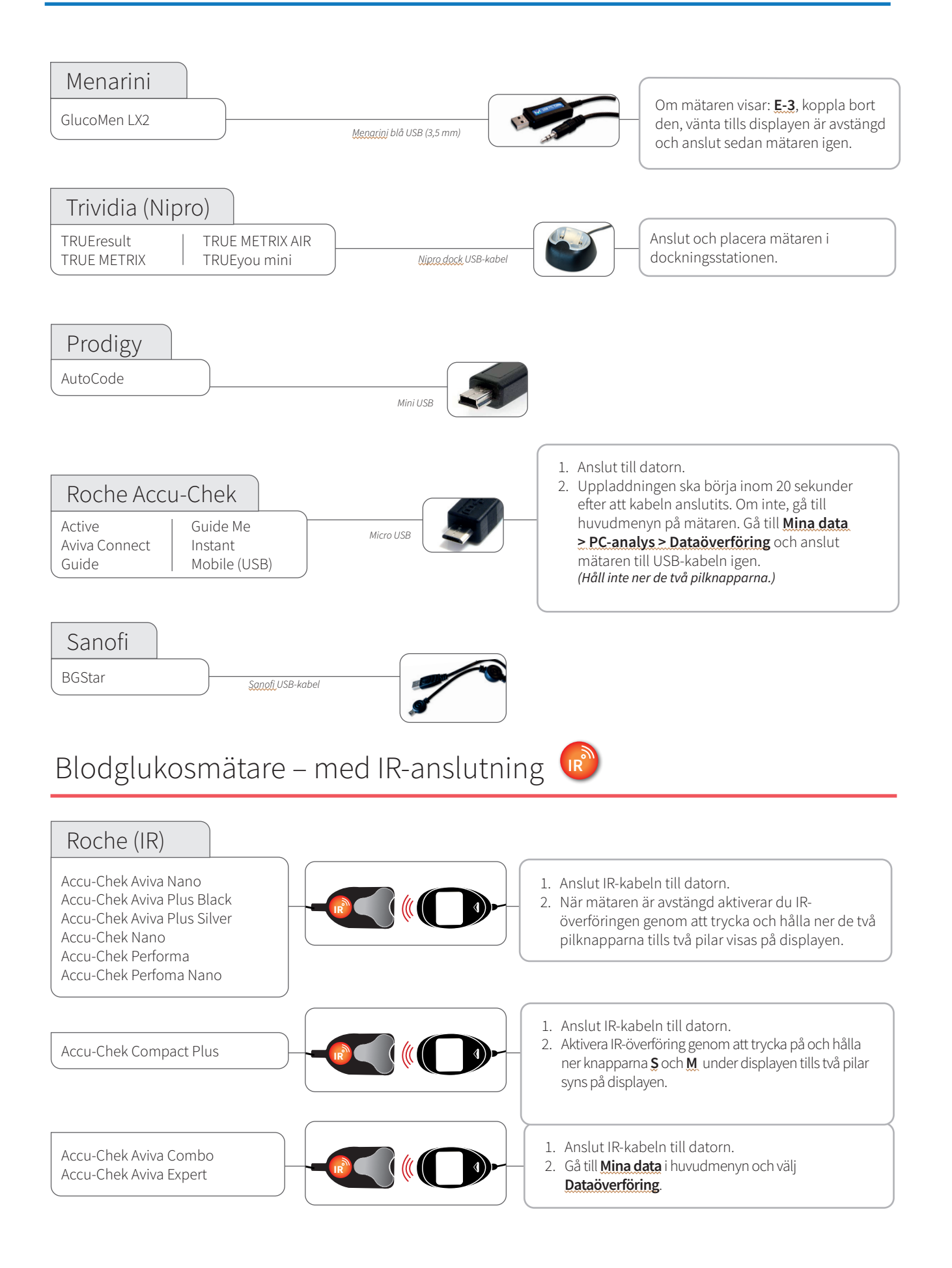

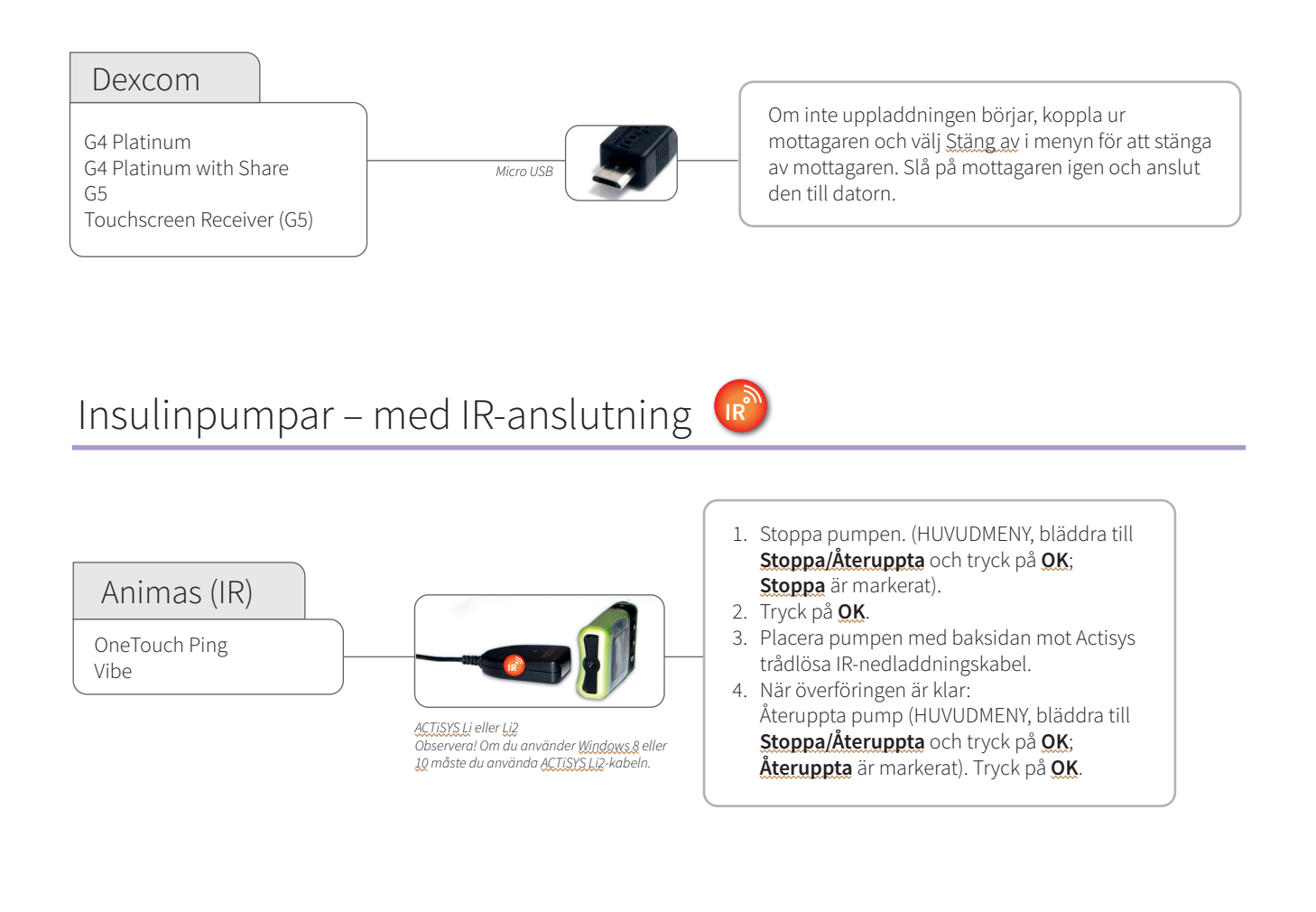

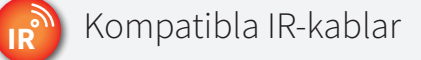

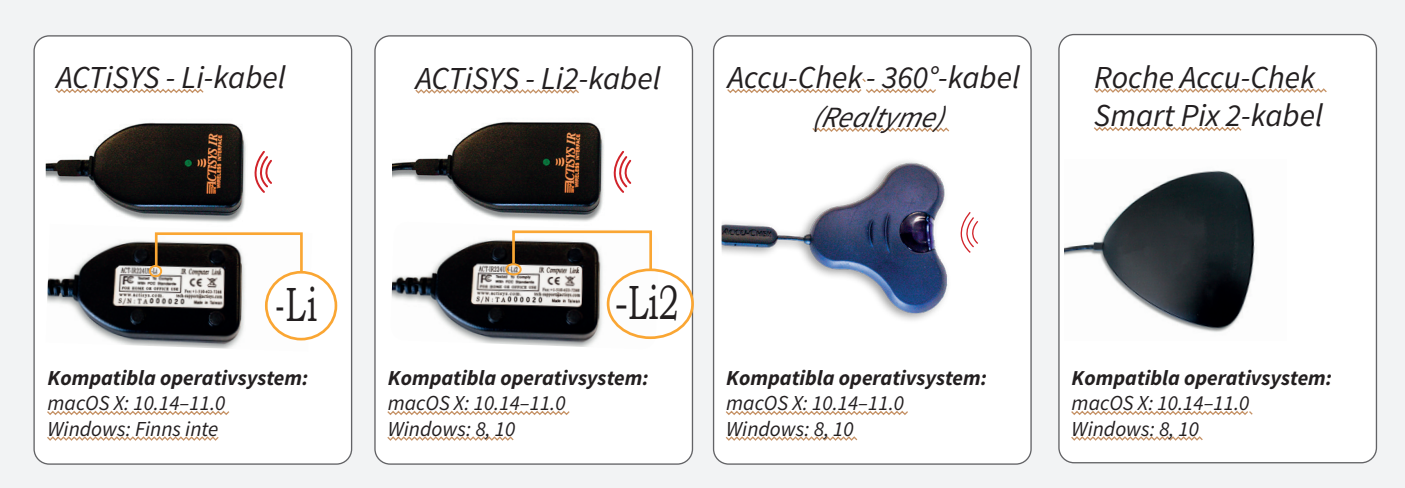

![](_page_16_Picture_4.jpeg)

#### *i* **Saknas en kabel?**

Kontakta tillverkaren av din specifika diabetesenhet.

# Insulinpumpar – anslutna med USB-kabel

![](_page_17_Figure_1.jpeg)

### Insulinpumpar - anslutna med IR-kablar

![](_page_18_Figure_1.jpeg)

# $C \in$

![](_page_19_Picture_2.jpeg)

Glooko Inc Glooko AB Support 411 High Street Mellickevägen 20 help@glooko.com<br>Palo Alto, CA 94301 SE-412 63 Göteborg https://support.glo Palo Alto, CA 94301 SE-412 63 Göteborg <https://support.glooko.com> SVERIGE

![](_page_19_Picture_5.jpeg)

*<www.glooko.com> © 2021 Glooko Inc.* 

*A2044v1A IFU\_SE\_glooko\_uploader (2021-06-29) IFU-0039-01-SE Rev 01*